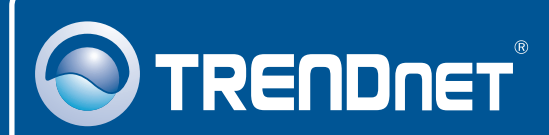

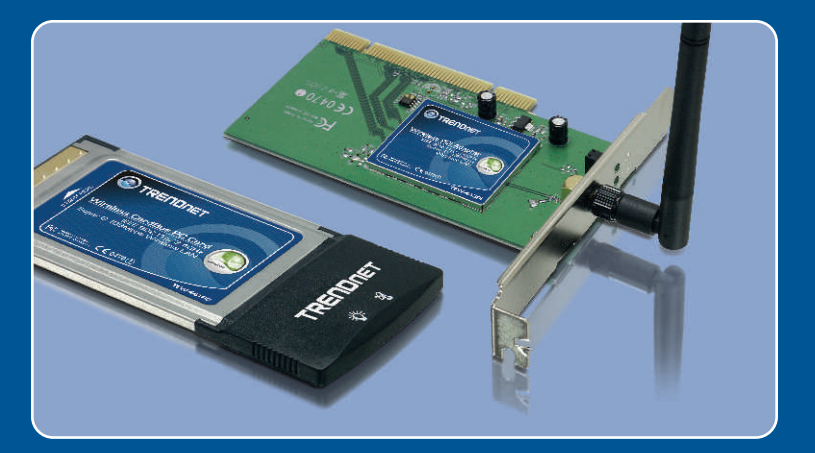

# Quick Installation Guide

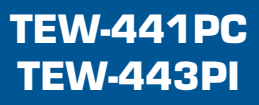

# **Table of Contents**

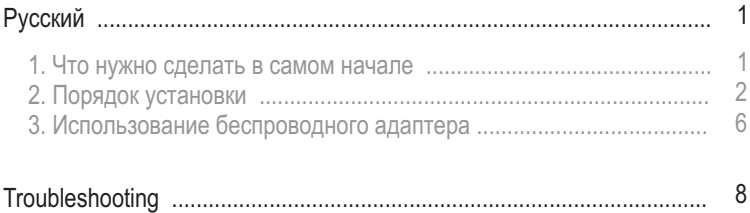

# **1. Что нужно сделать в самом начале**

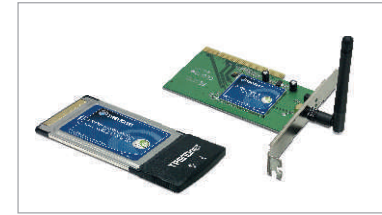

#### $Co$ держимое упаковки

- TEW-441PC/TEW-443PI
- Руководство по быстрой установке
- CD-ROM-диск с драйвером и утилитой

### Системные требования

- Гнездо для 32-разр. карт CardBus Type II (TEW-441PC)
- Гнездо для 32-разр. карт PCI 2.2 (TEW-443PI)
- Дисковод CD-ROM
- ЦП: Intel Pentium 300 МГц или выше
- Память: 32 МБ или более
- Windows XP/2000/ME/98SE

#### Применение

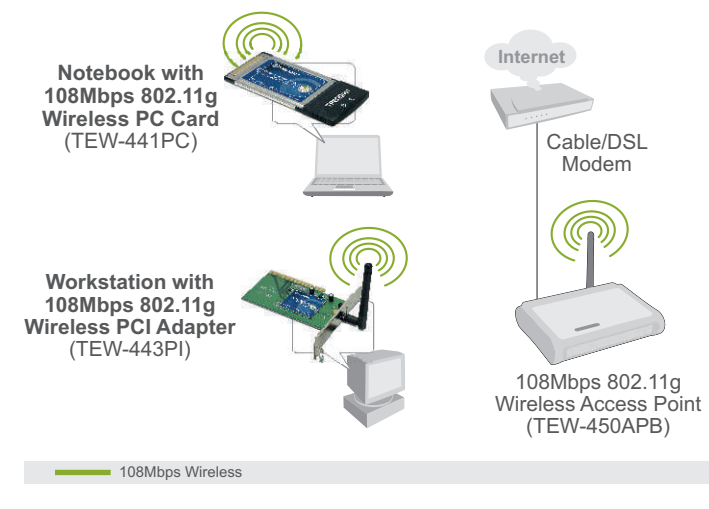

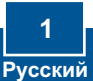

# **2. Порядок установки**

Это важно! Не получив необходимого указания, НЕ устанавливайте в компьютере PCI-адаптер.

#### Пользователям Windows

**1. Установите CD-ROM-диск со** служебной программой и **äðàéâåðîì** â äèñêîâîä CD-ROM **КОМПЬЮТЕРА И ВЫберите Install Utility**.

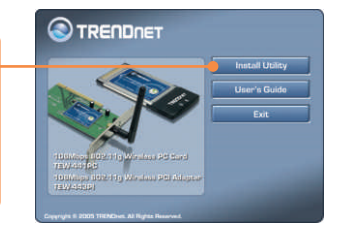

 $2$ . Следуйте указаниям **Мастера InstallShield**. При появлении указания на перезагрузку выберите **Нет** и щелкните по **КНОПКЕ Завершить.** 

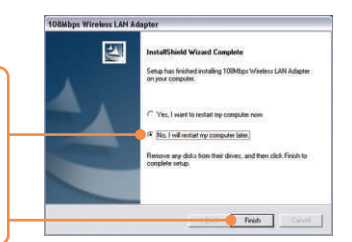

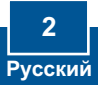

Примечание: Ознакомьтесь с порядком установки оборудования в руководстве пользователя своего компьютера. Затем перейдите к соответствующему разделу ниже.

## **TEW-441PC**

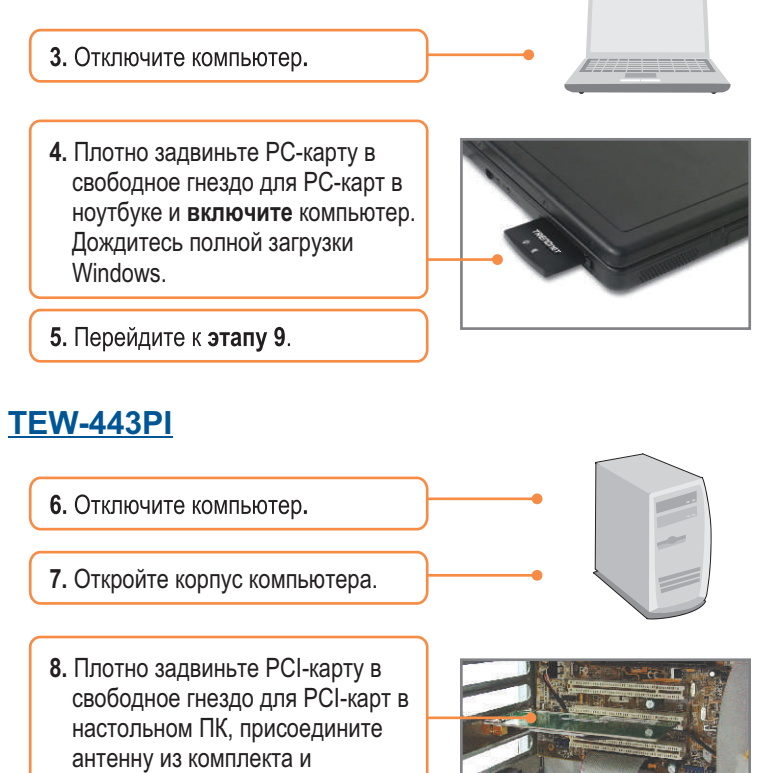

**включите** компьютер. Дождитесь полной загрузки Windows.

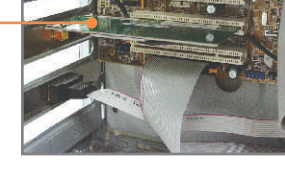

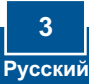

**9.** Выберите соответствующий **домен страны** и щелкните по êíîïêå **OK**.

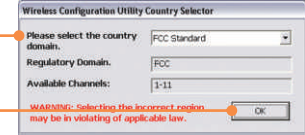

## **Windows XP**

**10.** Появится Мастер установки нового оборудования. Выберите Нет и щелкните по кнопке **Далее.** 

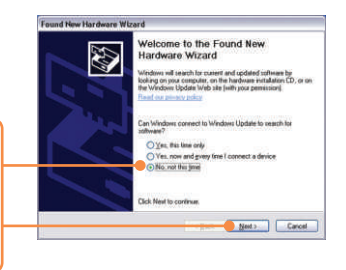

11. Выберите Установить программное обеспечение **автоматически (Install the software automatically)** и щелкните по кнопке Далее **(Next)**.

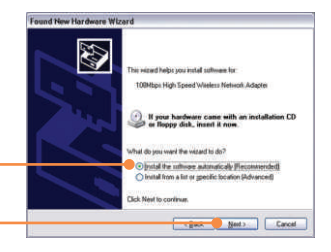

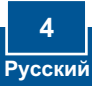

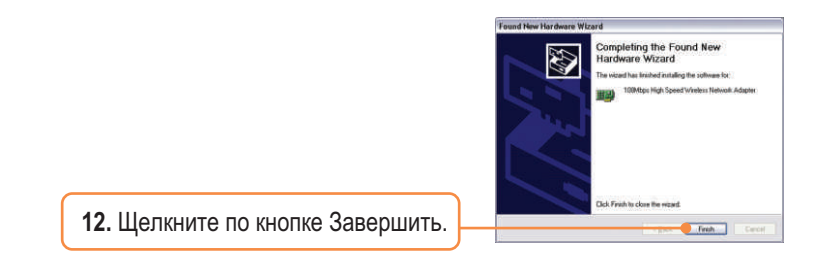

# **Windows 2000**

Windows 2000 автоматически определит и установит нужные драйверы.

#### Установка завершена.

Подробнее о конфигурировании устройства TEW-441PC/TEW-443PI и дополнительных настройках можно узнать в разделе «Поиск и устранение неисправностей» руководства пользователя на CD-ROM-диске или на веб-сайте Trendnet по адресу http://www.trendnet.com.

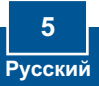

## **3. Использование беспроводного адаптера**

Примечание: Сначала нужно отключить служебную программу Windows XP Wireless Zero Configuration. Если она уже отключена, перейдите к этапу 4.

**1.** Перейдите к **Панели управления** и двойным щелчком выберите значок Сетевые **соединения**. Правой кнопкой **мыши выберите Беспроводное сетевое соединение** и далее  $C$ войства.

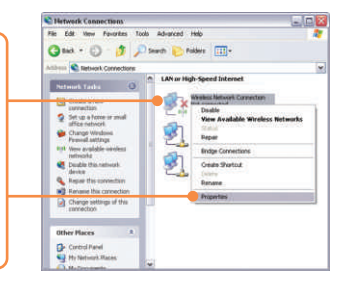

 $2.$  Выберите закладку Сети беспроводной связи (Wireless Networks) и снимите галочку напротив "Дать возможность Windows сконфигурировать мои настройки беспроводной сети" ("**Use Windows to configure my wireless network settings**")  $\nu$ щелкните по кнопке **ОК**.

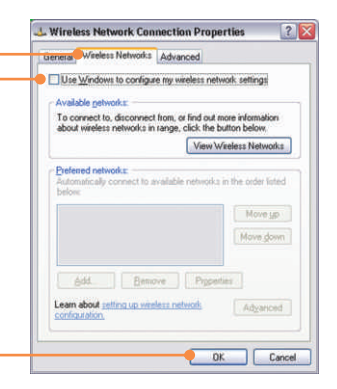

3. Дважды щелкните по значку программы беспроводной связи в системном потке.

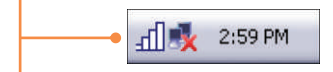

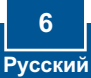

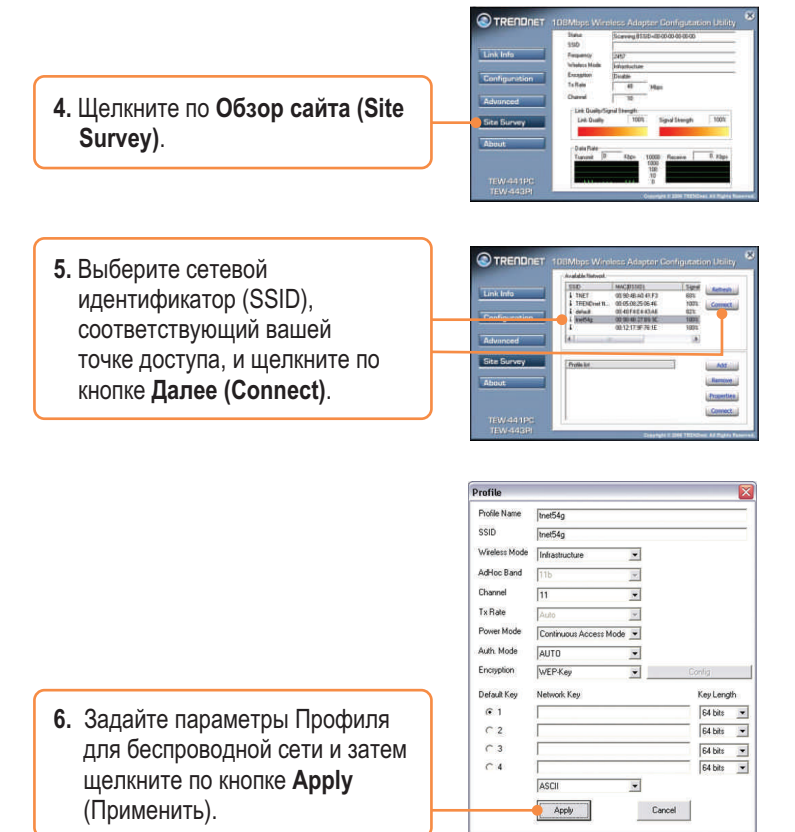

## Настройка беспроводной конфигурации выполнена

Подробнее о конфигурировании устройства TEW-441PC/TEW-443PI и дополнительных настройках можно узнать в разделе «Поиск и устранение неисправностей» руководства пользователя на CD-ROM-диске или на веб-сайте Trendnet по адресу http://www.trendnet.com.

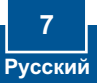

#### **Q1: I inserted the TEW-441PC/443PI CD-ROM into my computer's CD-ROM Drive and the installation menu does not appear automatically. What should I do**

A1: If the installation menu does not appear automatically, click Start, click Run, and type D:\Autorun.exe where "D" in "D:\Autorun.exe" is the letter assigned to your computer's CD-ROM Drive. And then click OK to start the installation.

#### **Q2: I completed all the steps in the quick installation guide, but my card is not connecting to my access point. What should I do?**

**A2:** You should first verify that the Network Name (SSID) matches your wireless router or access point's SSID. If they already match, you should check your TCP/IP properties to ensure that Obtain an IP Address Automatically is selected. Refer to your Windows User's Manual if you are unable to locate your TCP/IP properties.

#### **Q3: Windows is unable to recognize my hardware. What should I do?**

**A3:** Make sure your computer meets the minimum requirements as specified in Section 1 of this quick installation guide. Also, you must install the wireless configuration utility BEFORE you physically install your network card. Lastly, you may consider moving the card to a different PCI/PC Card Slot.

#### **Q4: I cannot open the wireless configuration utility. What should I do?**

**A4:** Access your device manager to make sure the adapter is installed properly. If you see a networking device with a yellow question mark or exclamation point, you will need to reinstall the device and/or the drivers. To access your device manager, rightclick My Computer, click Properties, click the Hardware tab, and then click Device Manager.

If you still encounter problems or have any questions regarding the TEW-441PC/TEW-443PI, please refer to the User's Guide included on the Utility & Driver CD-ROM or contact Trendnet's Technical Support Department.

#### **Certifications**

This equipment has been tested and found to comply with FCC and CE Rules. Operation is subject to the following two conditions:

(1) This device may not cause harmful interference.

(2) This device must accept any interference received. Including interference that may cause undesired operation.

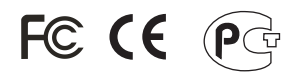

Waste electrical and electronic products must not be disposed of with household waste. Please recycle where facilities exist. Check with you Local Authority or Retailer for recycling advice.

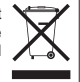

**NOTE:** THE MANUFACTURER IS NOT RESPONSIBLE FOR ANY RADIO OR TV INTERFERENCE CAUSED BY UNAUTHORIZED MODIFICATIONS TO THIS EQUIPMENT. SUCH MODIFICATIONS COULD VOID THE USER'S AUTHORITY TO OPERATE THE EQUIPMENT.

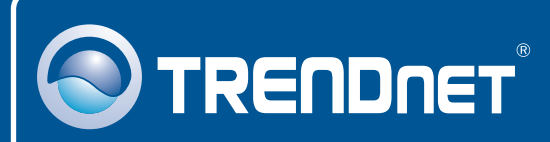

# TRENDnet Technical Support

### US · Canada

24/7 Tech Support **Toll Free Telephone:** 1(866) 845-3673

 $\mathsf{Europe}$  (Germany • France • Italy • Spain • Switzerland • UK)

**Toll Free Telephone:** +00800 60 76 76 67

English/Espanol - 24/7 Francais/Deutsch - 11am-8pm, Monday - Friday MET

#### **Worldwide**

**Telephone:** +(31) (0) 20 504 05 35

English/Espanol - 24/7 Francais/Deutsch - 11am-8pm, Monday - Friday MET

## Product Warranty Registration

**Please take a moment to register your product online. Go to TRENDnet's website at http://www.trendnet.com**

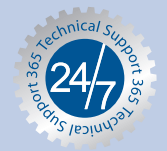

## **TRENDNET**

**3135 Kashiwa Street Torrance, CA 90505 USA**

Copyright ©2006. All Rights Reserved. TRENDnet.